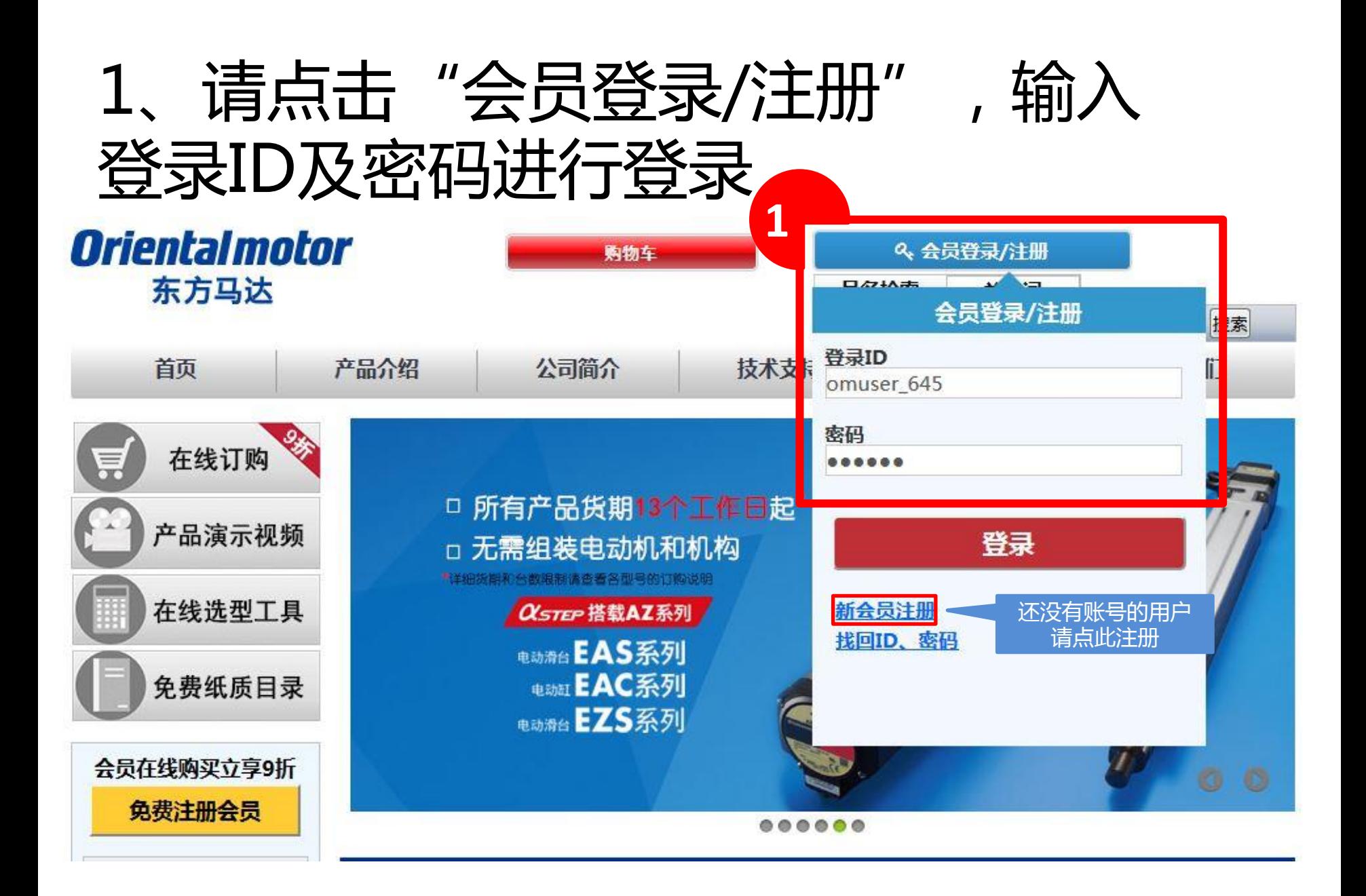

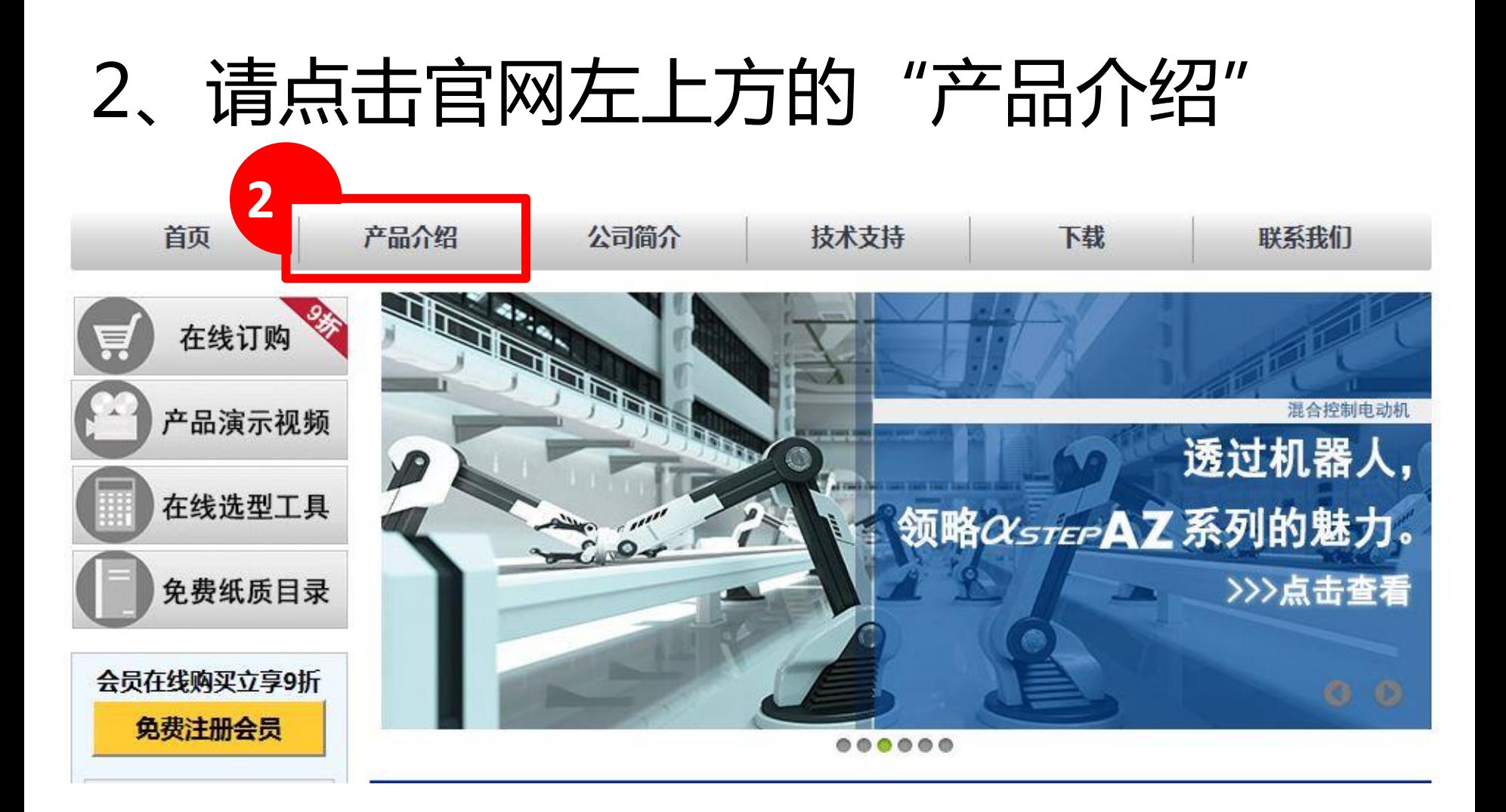

# 3、请点击"调速电机"

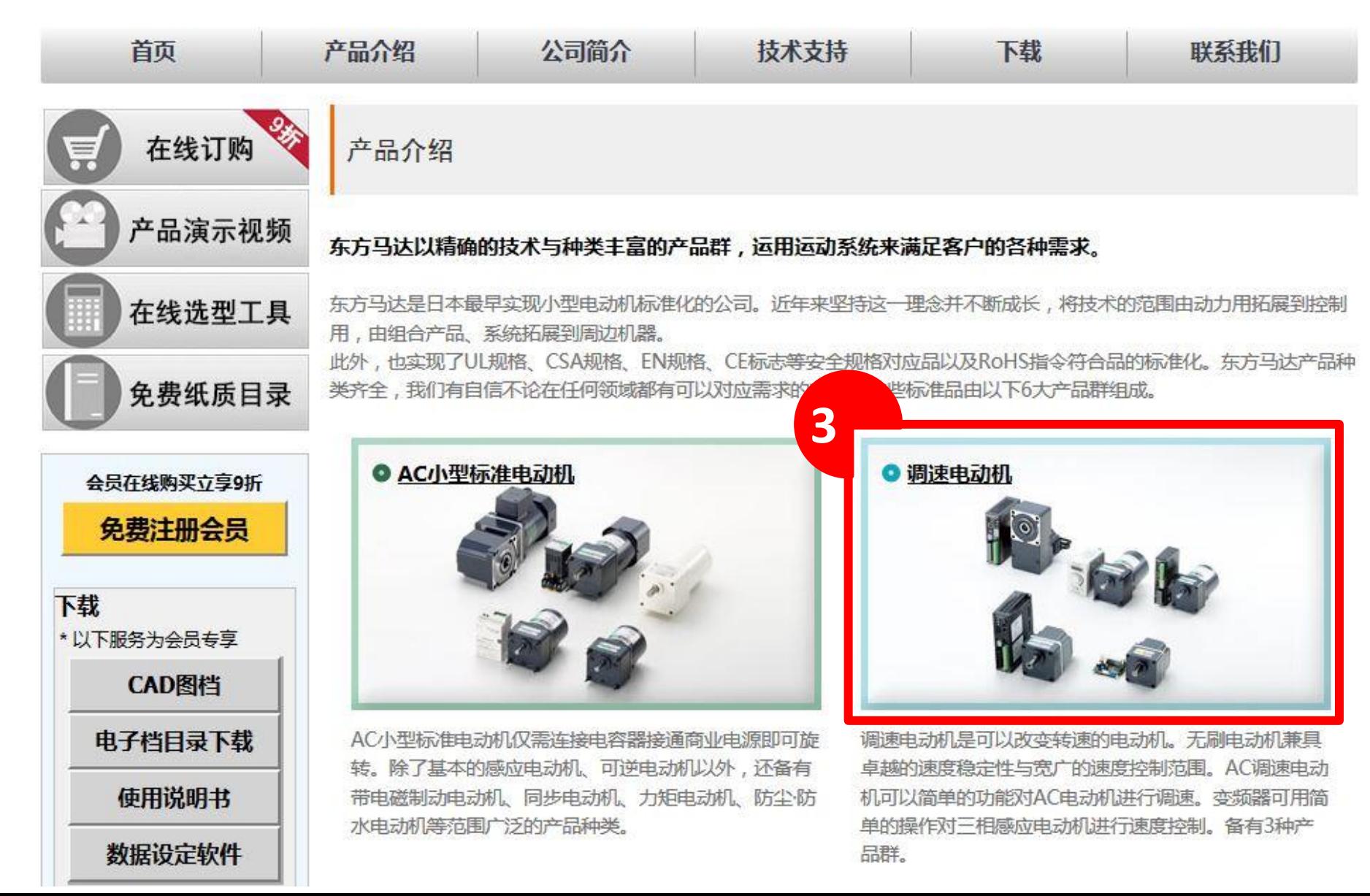

# 4、下拉页面,请点击"BLV系列"

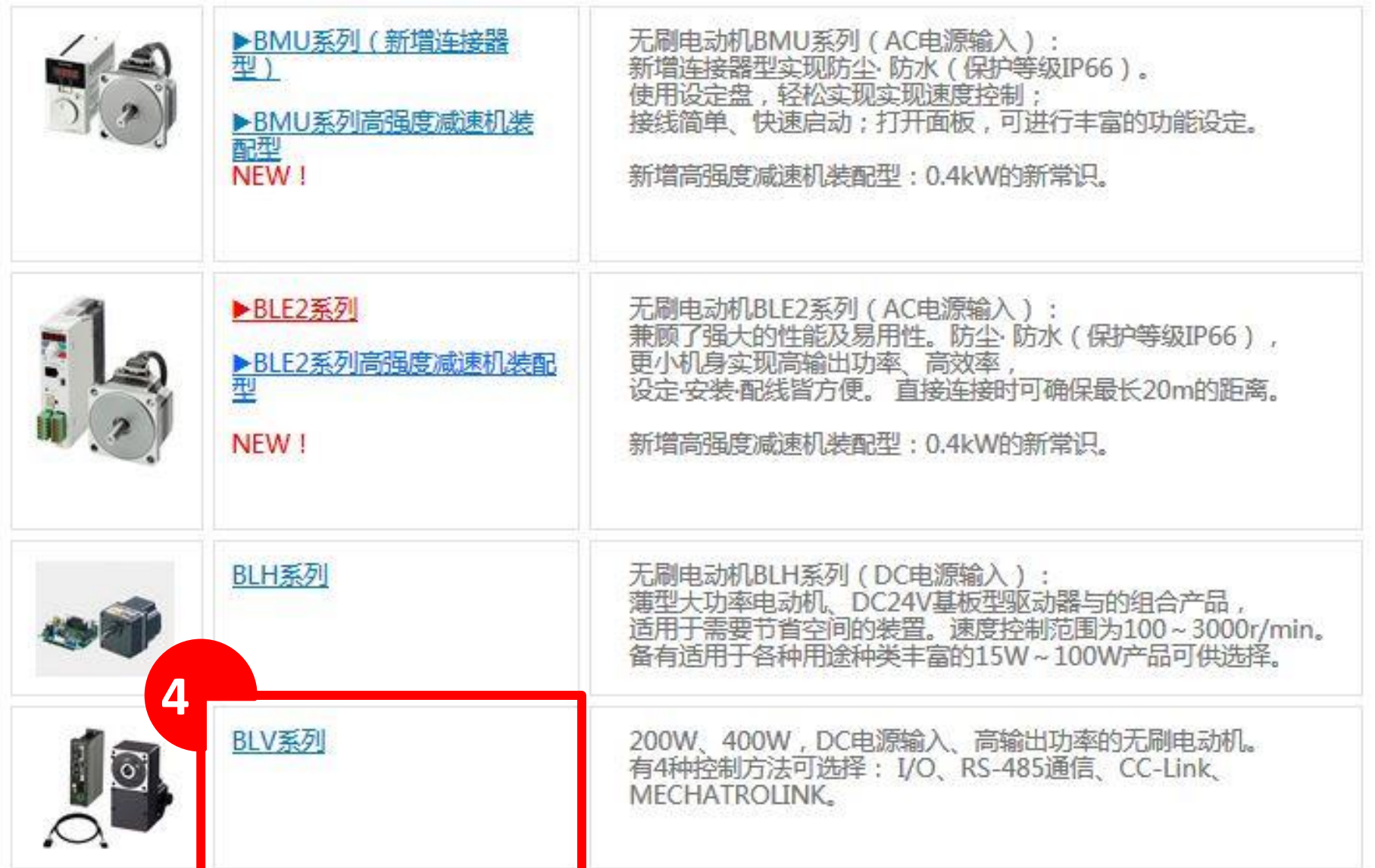

# 5、请点击页面最下方的"点击此处下 载3D CAD图档"

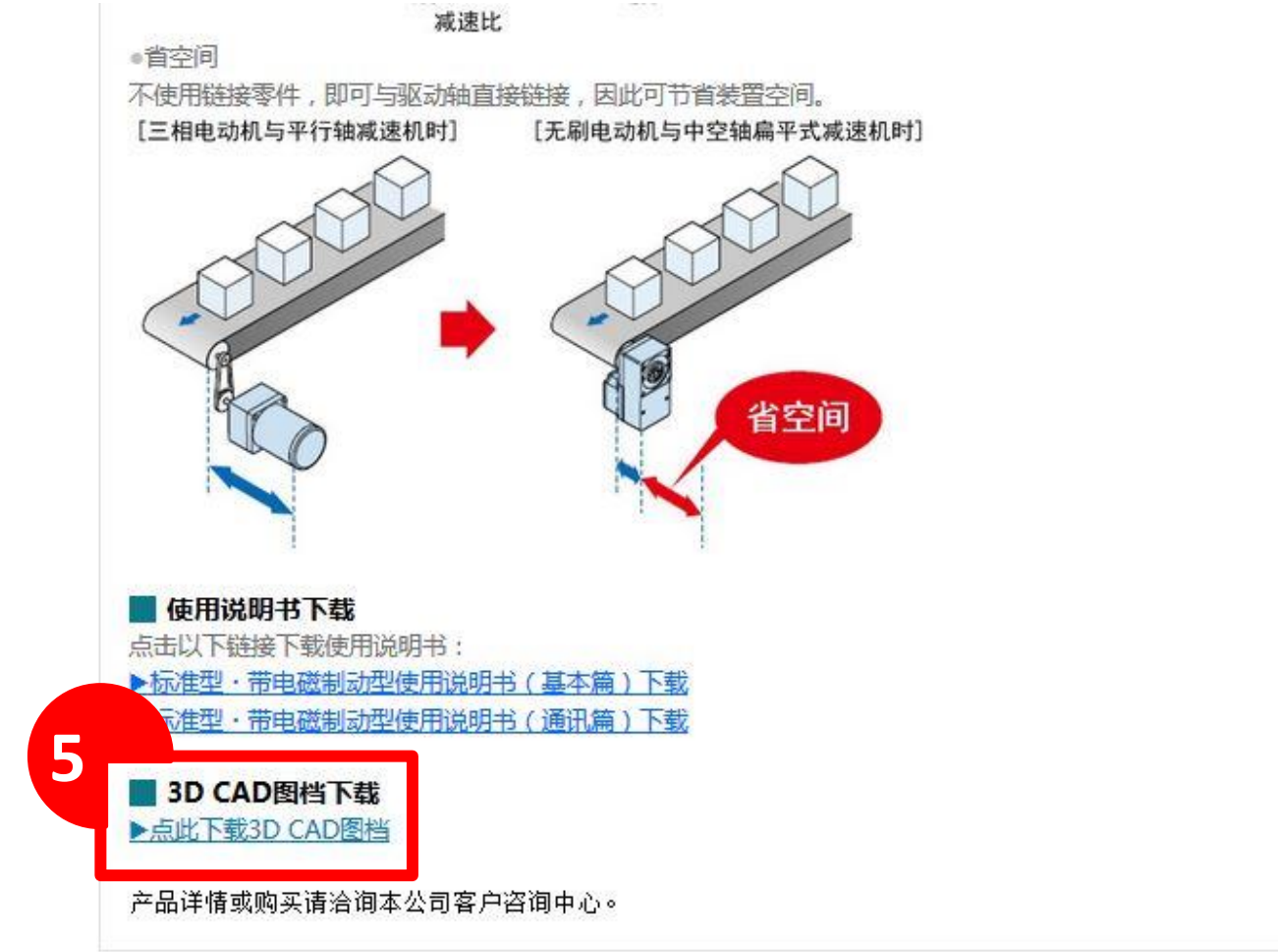

L MOTOR CO., LTD. All Rights Reserved.

Global Site ▶ 站点地图 ▶ 隐私保护规定

▶ 使用规章

# 6、进入web2CAD页面,点击"电动机"

左徙邦助

**CAD磁型** 

#### **Orientalmotor**

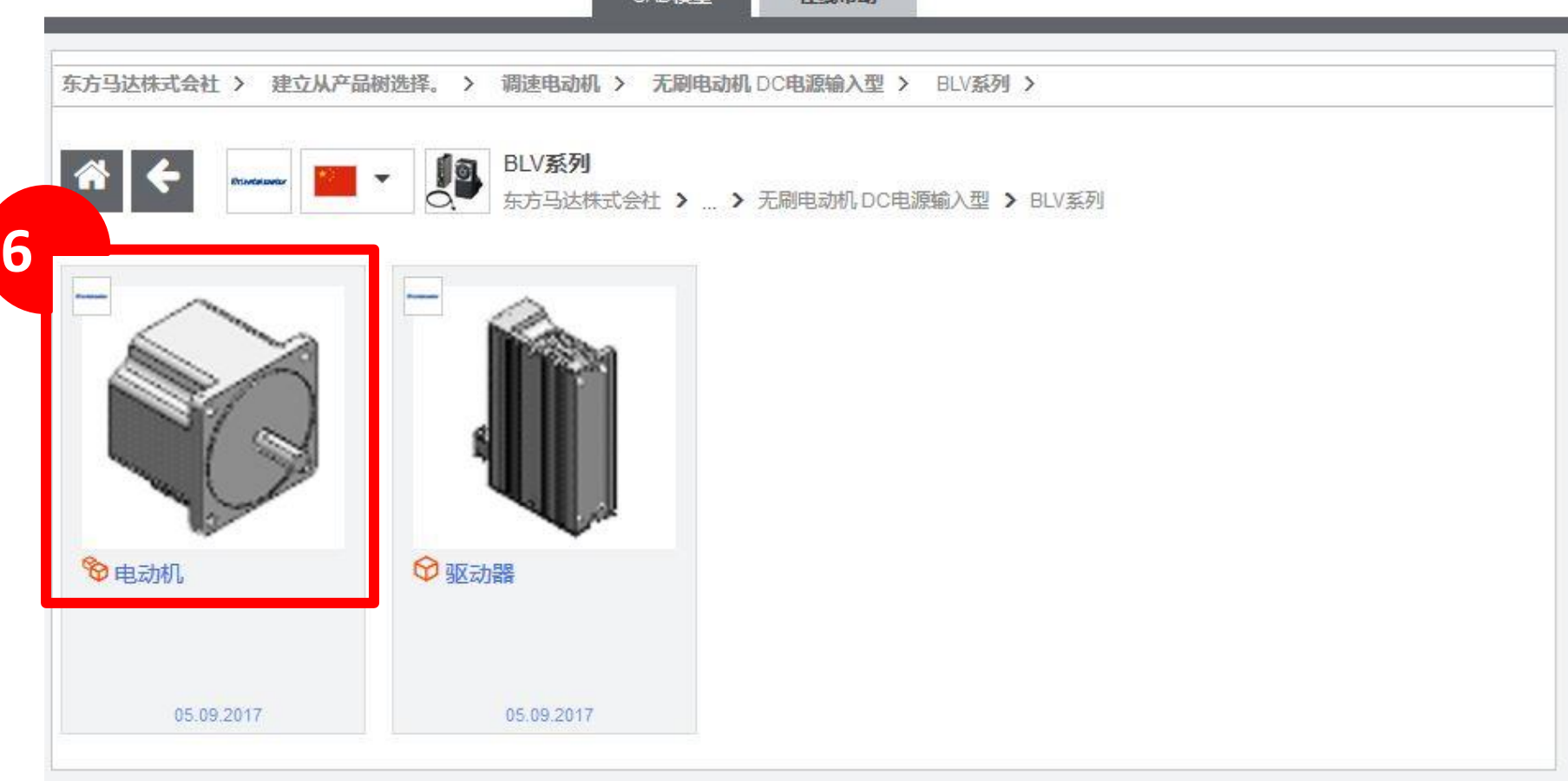

### 7、选择需要下载3D CAD的马达型号,点击 "生成CAD模型"

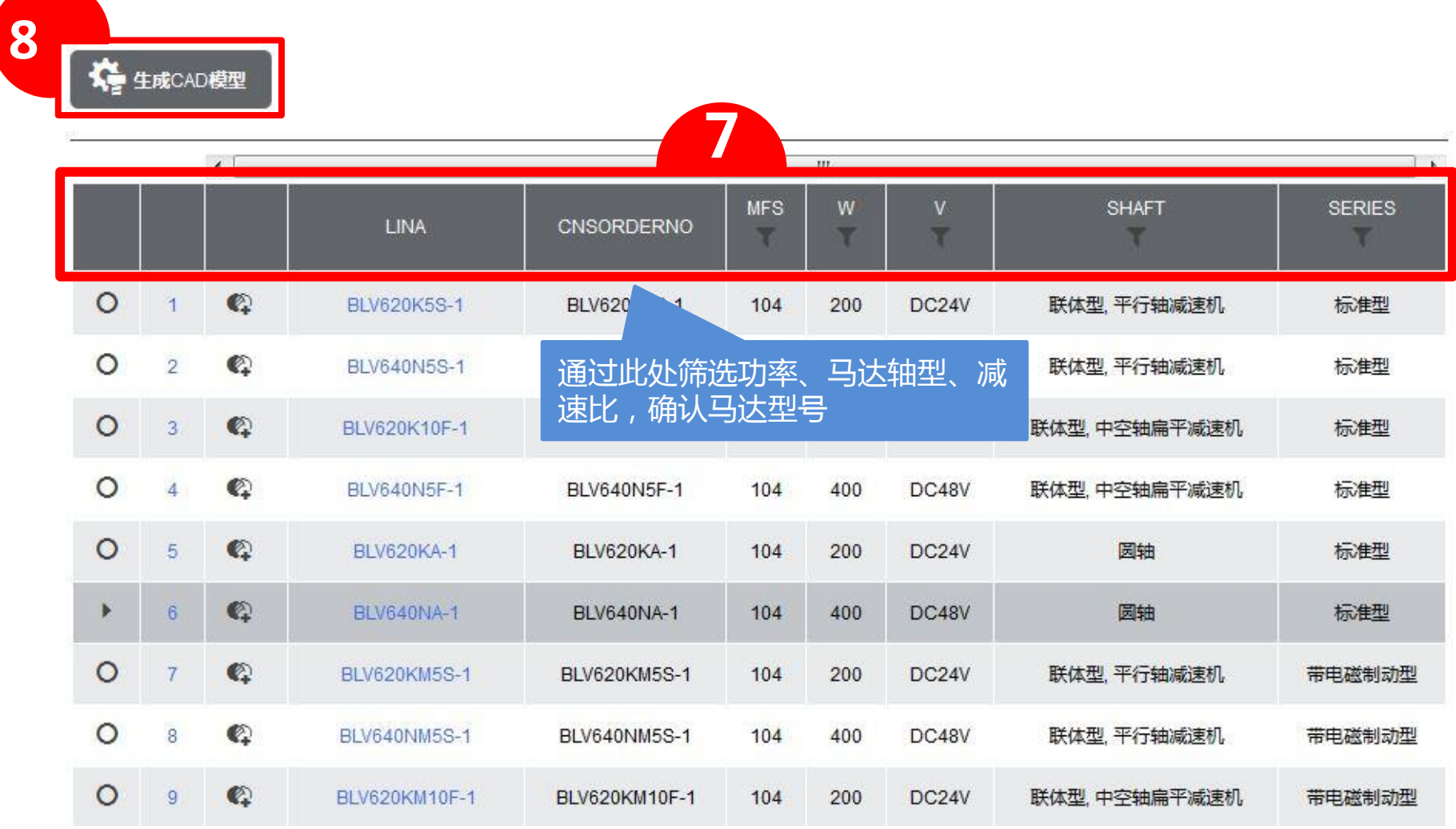

## 8、点击并下载需要的3D图档

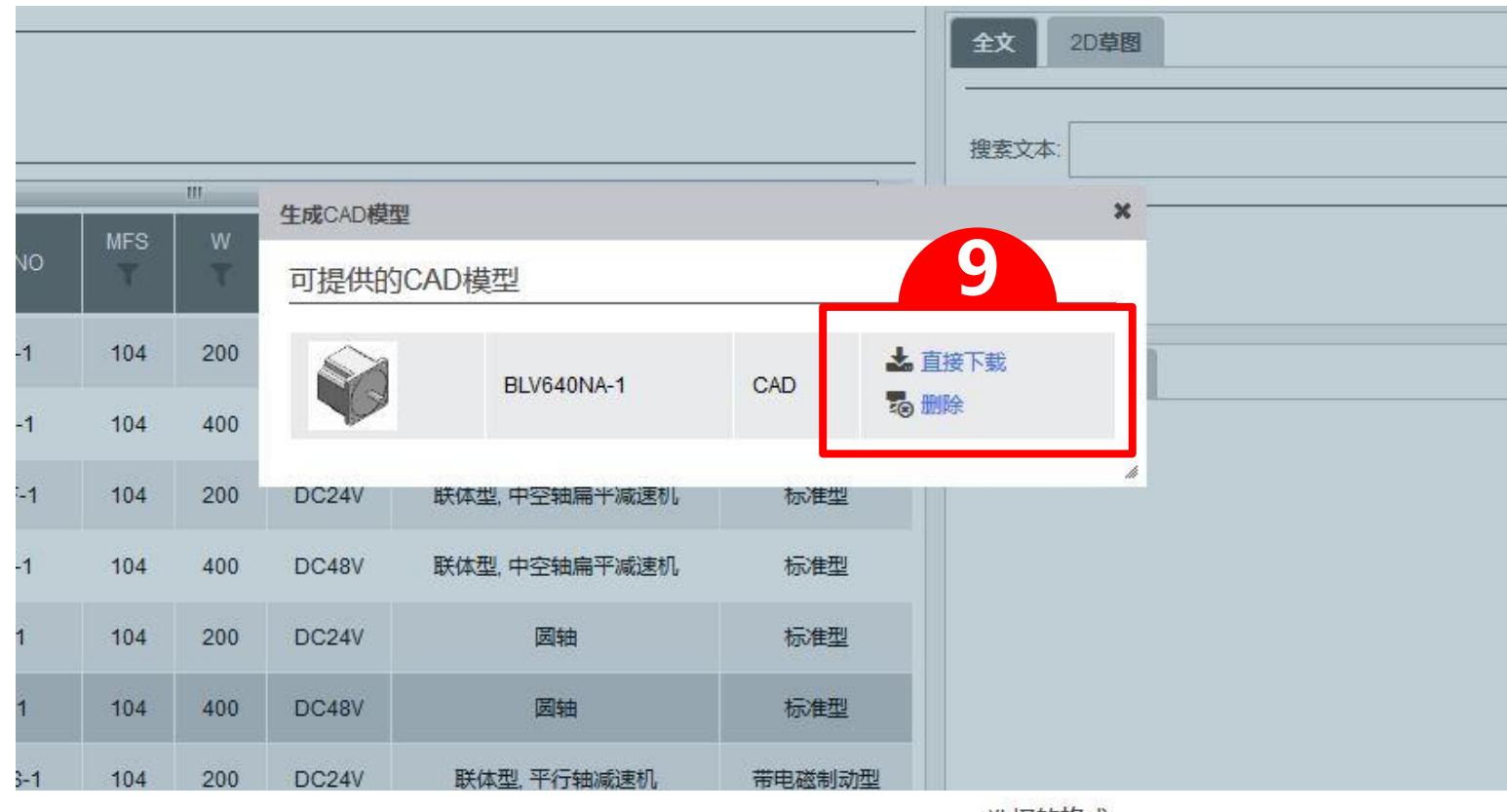

\*初次下载需要选择下载的CAD格式。您可以 点击"增加CAD格式",按需要选择适合的 CAD格式,并点击保存进行添加。

选择的格式

最多可以洗择3种格式

请洗择至少---种CAD格式

选择多种CAD格式, 生成/发送的时间会因此而延长

□ 附带发送3D PDF文档

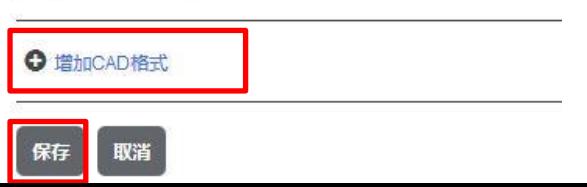